## Gerenciador Nuvem Help de Documentos – GNHD

O GNHD é um ambiente colaborativo entre 'Contabilidade-Cliente' em um ambiente na nuvem e protegido pela Lei Geral de Proteção de Dados LGPD.

Essa nova ferramenta exclusiva faz a conversão do 'Informe de Rendimentos Pessoa Física' no formato PDF para o software do IR 2023. Além do informe poderão ser enviados outros documentos necessários para o imposto de renda: extratos bancários, recibos médicos etc.

Ao centralizar o envio das informações cliente-contador pelo GHD evita-se a perda dos documentos enviados entre ambos e aumenta a segurança evitando a comunicação por emails ou aplicativos de mensagens.

São dois passos para que essa comunicação aconteça:

- 1) Efetue o Cadastro da Contabilidade, e inclua seus Clientes.
- 2) Forneça o acesso da plataforma (site) ao seus Clientes. Ele poderá enviar e receber do contador as informações necessárias para o imposto de renda.

Vamos a seguir com fotos demonstrar o funcionamento.

O site pode ser acessado, usando qualquer navegador digitando o endereço na internet do GHD [http://nuvemhelp.com.br.](http://nuvemhelp.com.br/)

Vamos apresentar a seguir em cinco tutoriais usando o IR 2023 para:

- 1) Cadastrar o Escritório de contabilidade na nuvem.
- 2) Cadastrar seus clientes na nuvem do escritório.
- 3) Clientes enviando as informações para a nuvem do contador
- 4) Contador convertendo um informe de rendimentos em PDF enviado pelo cliente para a nuvem do escritório.
- 5) Resultado esperado no IR 2023

## **1) Cadastrar o escritório de contabilidade na nuvem**

O acesso a nuvem da Help será sempre feito através do item Importação da Declaração. Independente da atividade do contador mesmo que não seja para fazer a importação de dados.

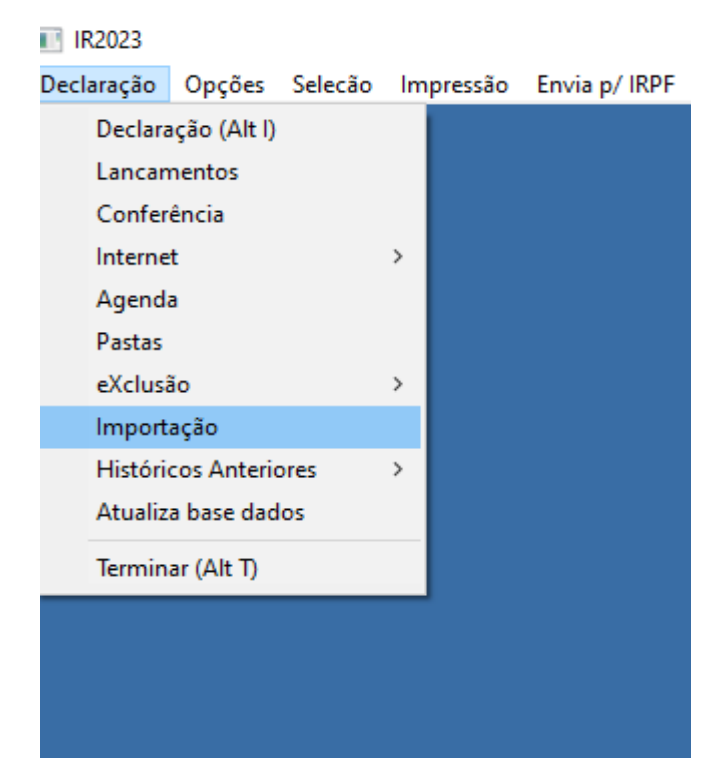

*Figura 1 – Acessando o item importação*

Na página da Importação selecione o item Informe de Rendimentos GHD, Site GHD, Acesso ao site.

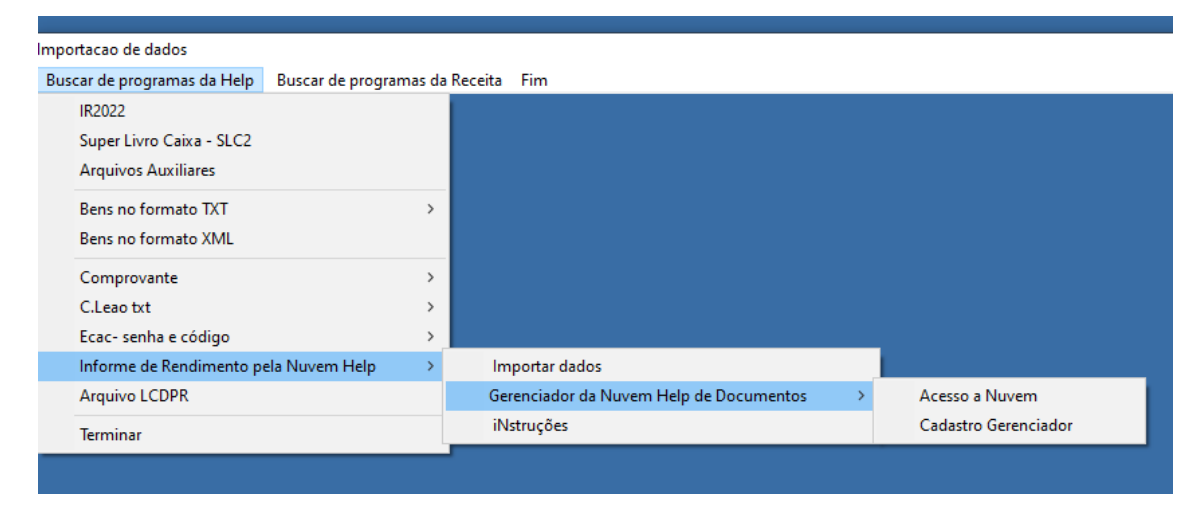

*Figura 2 – Acesso ao Site GHD – Gerenciador Help Dados*

No primeiro acesso o contador deve ir ao site para cadastrar o seu escritório na nuvem.

Acessando o site será apresentado a tela do Acesso Contabilidade. O escritório terá que sua conta na nuvem, clicando no item "Criar uma nova conta".

Nota. O programa Help sempre usará o navegador Explorer, pois ele faz parte das instruções internas do aplicativo usado do Windows para o acesso a internet.

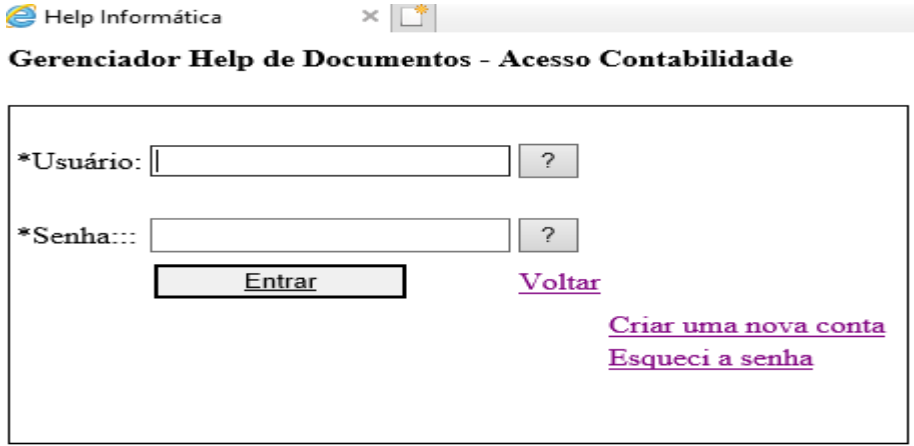

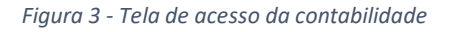

Após clicar em "Criar uma nova conta" será apresentada a tela de cadastro onde todos as informações pedidas devem ser preenchidas.

A sua identificação tem que ser uma única palavra, com no mínimo seis caracteres e sem espaço. Essa palavra é sensível as letras maiúsculas e minúsculas e essa identificação será o modo para selecionar a empresa quando acessar o GHD nas próximas vezes.

A senha cadastrada deve ter no mínimo 8 caracteres e como a sua identificação sensível as letras maiúsculas e minúsculas.

Nota. A senha não tem obrigação de caracteres especiais como "@" ou "#" etc., porém é recomendado usá-los.

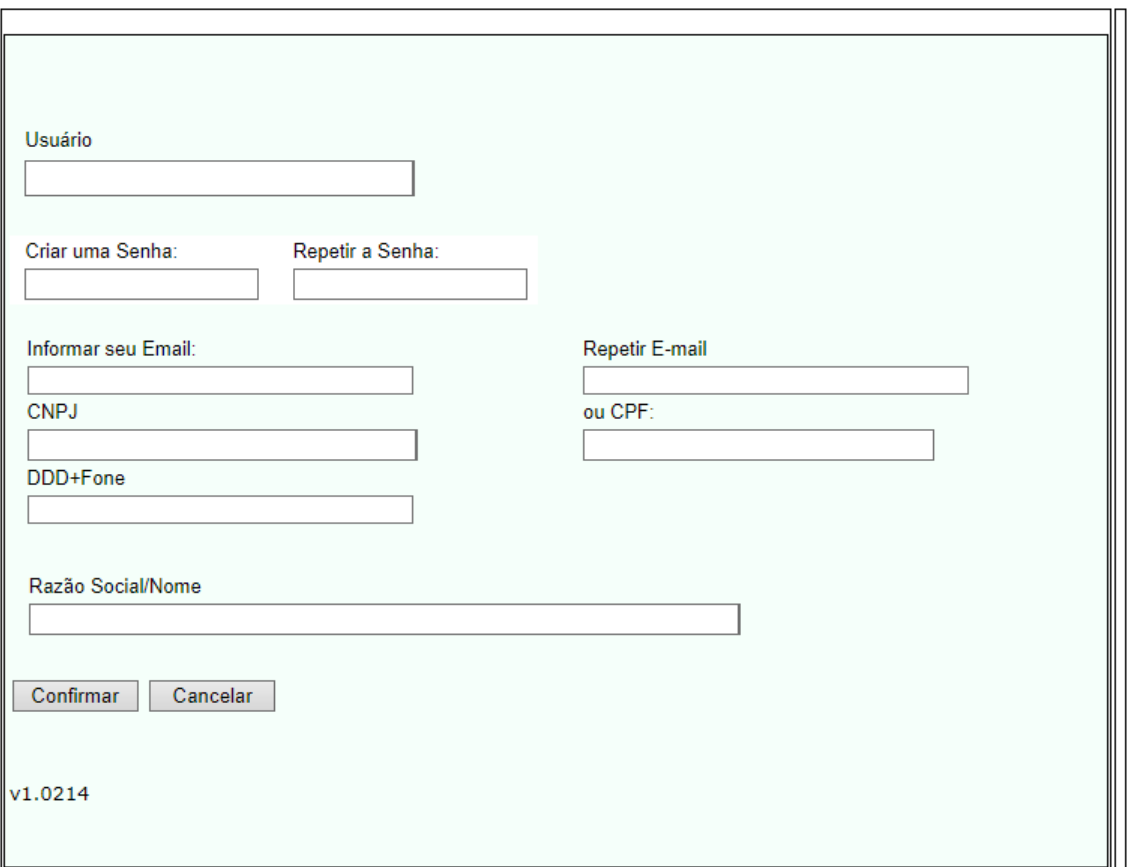

*Figura 4 - Cadastro da Empresa*

Após todos os campos preenchidos deve-se clicar em "Confirmar"

Após confirmado, automaticamente o programa retornará a página inicial do acesso.

### **2) Cadastrar seus clientes na nuvem do escritório.**

Aberta novamente a tela do acesso Contabilidade entra-se agora com a identificação e a senha. Como mostrado abaixo.

Help Informática  $\times$   $\mathbb{T}^*$ 

Gerenciador Help de Documentos - Acesso Contabilidade

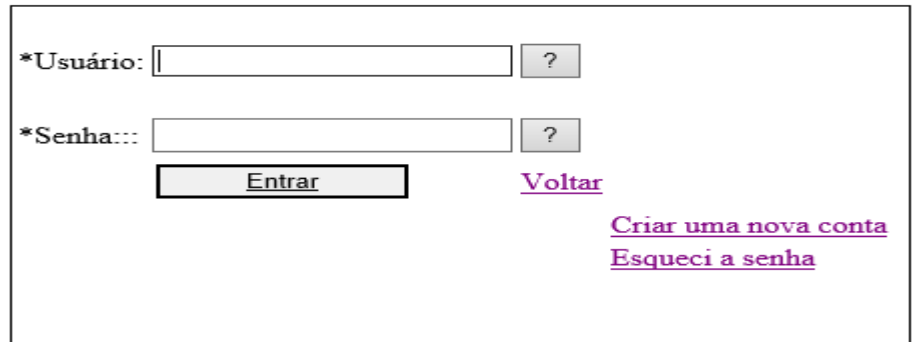

*Figura 5 – acesso com a identificação e senha*

Após ter digitado identificação do escritório e a senha aparecerá a tela com todos os clientes.

Para cadastrar os clientes do escritório tem que clicar em "Cadastrar uma nova conta" mostrada na figura 6 abaixo. Nessa tela deve-se fazer o cadastro dos clientes que terão acesso ao GHD.

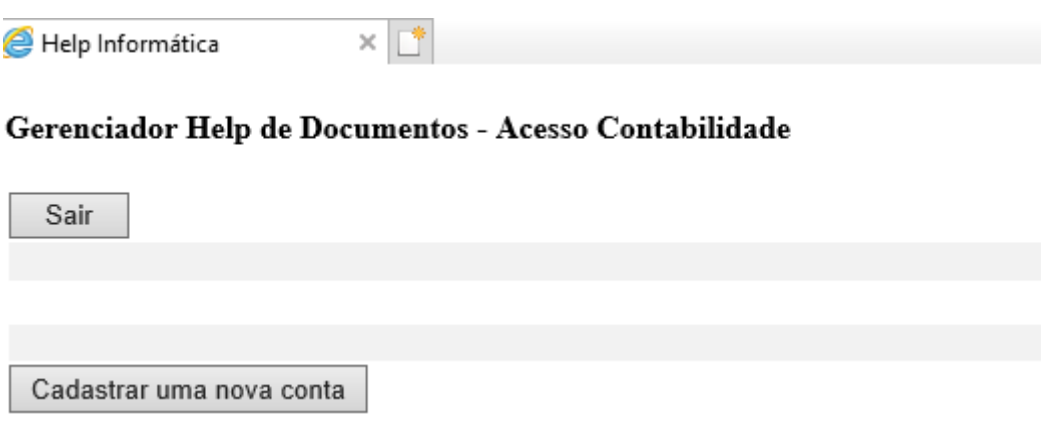

*Figura 6 - Tela para cadastro dos Clientes que terão o acesso ao GHD*

Ao clicar em "Cadastrar uma nova conta" é aberta a tela mostrada na figura 7 abaixo pedindo as informações básicas do cliente. É obrigatório preencher todos os dados pedidos. Para confirmar o cadastro clique em "Cadastrar",

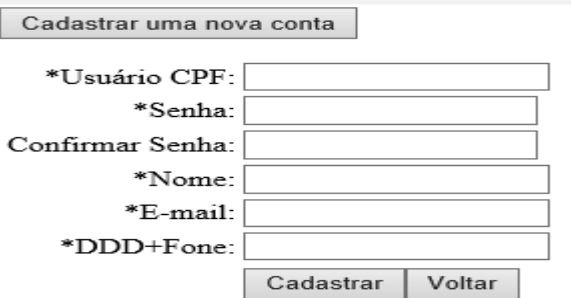

*Figura 7 – Dados do cadastro do Cliente*

Nesse exemplo vamos cadastrar um cliente naturalmente fictício com o CPF 123.456.789-59 e nome João para Teste do Programa.

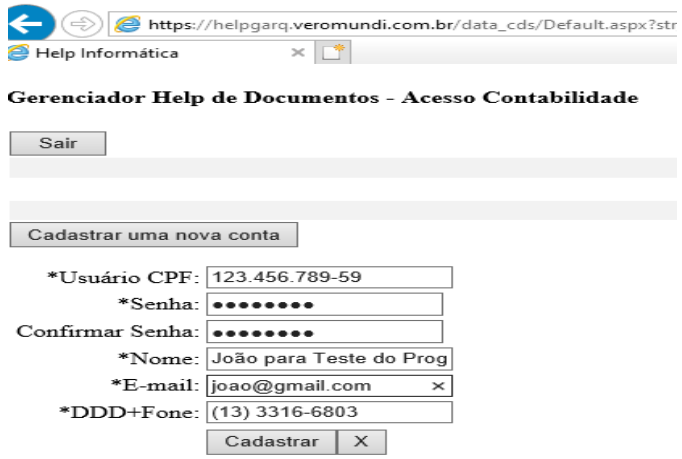

### *Figura 8 Cliente cadastrado*

Após os dados do cliente preenchidos clique em "Cadastrar" para confirmar o que foi digitado.

DICA: Para evitar que o cliente esqueça a senha pode-se adotar uma senha única para o escritório ou usar uma mistura do CPF com o telefone como por exemplo colocar como senha os 4 primeiros números do CPF e os 4 últimos do telefone.

### Gerenciador Help de Documentos - Acesso Contabilidade

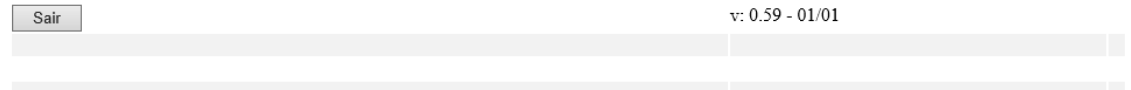

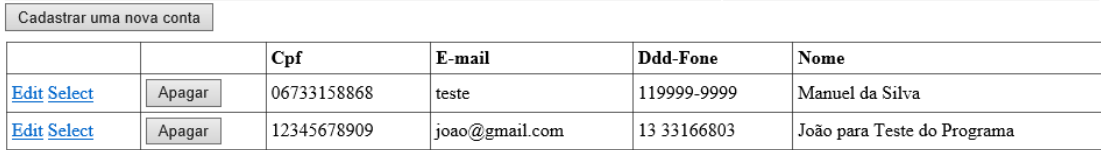

*9 – Tela com os clientes já cadastrados*

## 3) Clientes enviando as informações para a nuvem do contador

### O cliente deve acessar o site [https://helpgarq.veromundi.com.br](https://helpgarq.veromundi.com.br/)

#### **Gerenciador Help de Documentos**

#### AcessoContabilidade

Você está acessando com exclusividade o 'GHD - Gerenciador Help de Documentos ', uma importante inovação para o 'Imposto de Renda 2023', que permitirá um ganho de produtividade para sua equipe de colaboradores

O GHD é um ambiente colaborativo entre 'Contabilidade-Cliente', com nossa ferramenta Exclusiva de conversão do 'Informe de Rendimentos Pessoa Física'<br>para o software de "Imposto de Renda 2023"

Efetue o Cadastro da Contabilidade, e inclua seus Clientes, para melhor organizar e preparar os documentos que devem constar na declaração. Forneça o acesso da plataforma para seu Cliente, para que o fluxo de documentos ocorra de forma natural e constante, evitando retificar a declaração pela falta de informações

 ${\sf AccessoCliente}$ 

### *Figura 10 – Acesso do site*

O cliente escolhe na página o item "Acesso Cliente" que mostrará os campos CPF e Senha para serem digitadas por ele. Nesse exemplo o cliente CPF 123.456.789-09 – "João para Teste do Programa" cadastrado anteriormente no escritório para enviar o seu informe de rendimentos.

AcessoCliente

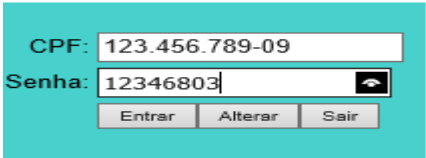

### *11 - Cliente cadastrado acessando o site para enviar documentos*

*12 – Cliente selecionando o arquivo para enviar para o contador*

Clicando em "Procurar..." abre-se a tela para seleção do arquivo a ser enviado. A primeira vez abre-se uma tela sem nenhum item selecionado.

Sair Procurar... Nenhum arquivo selecionado. Enviar

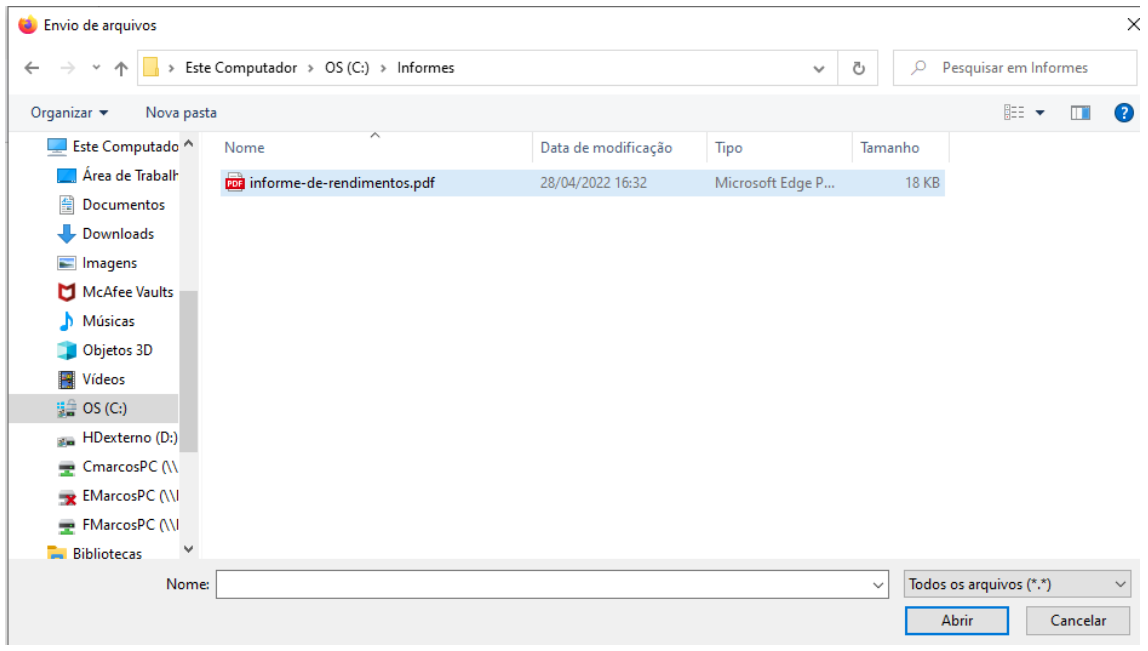

*13- Selecionando o informe de rendimentos* 

Após clicar em Abrir o arquivo selecionado passa para a nuvem do cliente.

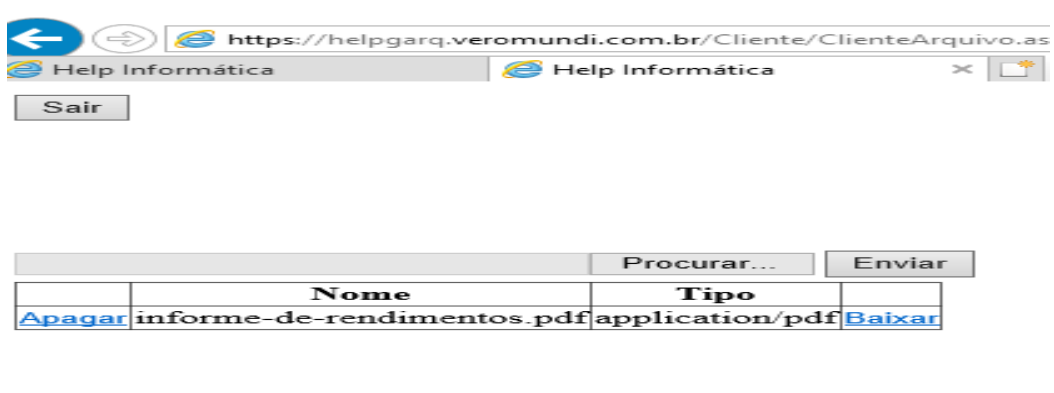

*14 – Arquivo do cliente selecionado no GHD* 

Após clicar em "Enviar" o arquivo é transferido para a nuvem do escritório da contabilidade. Se foi cometido algum erro ao selecionar o arquivo ele pode-se clicar em "Apagar" para remover esse arquivo e procurar o correto.

## 4) Contador convertendo o informe rendimentos em PDF para XML

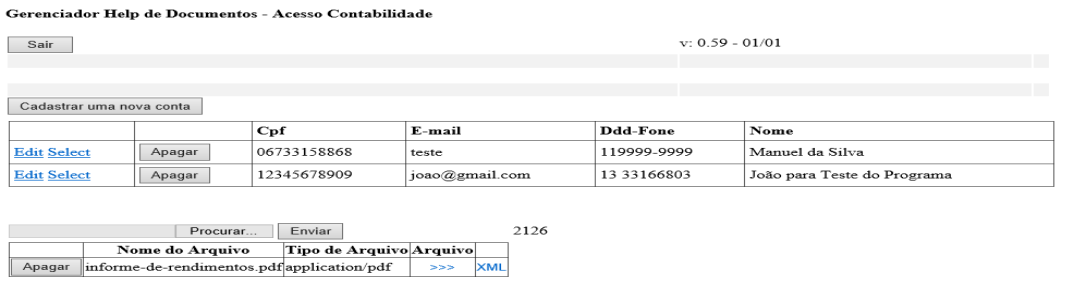

### *15 – Contador com o arquivo recebido do cliente*

O contador após receber o arquivo e clicar em "Select" no cliente desejado vão aparecer os arquivos enviados por ele. Nesse exemplo foi enviando um informe no formato PDF. Clicando na "**coluna >>>"** pode-se baixar e salvar no computador ou apenas abrir para visualizar o arquivo. Clicando na "**coluna XML**" o GHD irá verificar se o documento é um informe de rendimentos em PDF original. Sendo original será criado um arquivo para que o IR 2023 possa ler e colocar as informações recebidas nos campos corretos. Uma foto ou uma cópia Xerox não pode convertida pelo GHD.

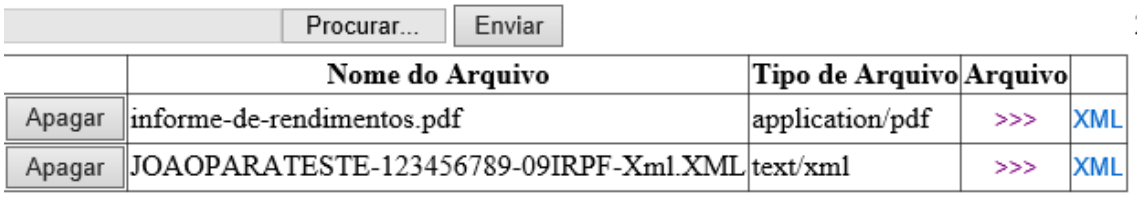

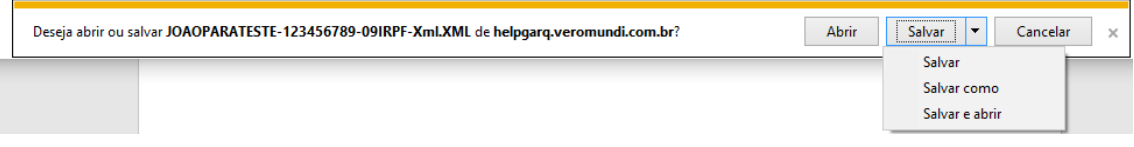

Do arquivo enviado "Informe-de-rendimentos.pdf" pelo cliente foi criado uma cópia nomeada JOAOPARATESTE-123456789-09IRPF-Xml.XML após o contador ter clicado em XML.

Esse arquivo deve ser salvo em uma pasta no computador do Contador para que o programa IR2023 busque os dados. Clicando em "Salvar" o arquivo será colocado na pasta Download. Clicando na pequena "Seta para baixo" no item "Salvar" abre a possibilidade de escolher "salvar como" e então pode-se escolher a pasta onde colocar o arquivo escolhido. No exemplo mostrado abaixo vamos salvar na pasta C:\demonstração.

| Salvar como                                                                                                    |                     |              |              | $\! \times$             |
|----------------------------------------------------------------------------------------------------|---------------------|--------------|--------------|-------------------------|
| Este Computador > OS (C:) > DEMONSTRACAO<br>$\rightarrow$<br>$\leftarrow$<br>$\sim$<br>$\uparrow$<br>$\rightarrow$                                                            |                     | $\checkmark$ | $\circ$<br>ల | Pesquisar em DEMONSTRAC |
| Organizar -<br>Nova pasta                                                                                                    |                     |              |              | <b>BEE</b><br>$\bullet$ |
| $x^2$ $\wedge$<br>i Imagens<br>Nome                                                                                                    | Data de modificação | Tipo         | Tamanho      |                         |
| boleto2023<br>X JOAOPARATESTE-123456789-09IRPF-Xml<br>decia2022<br>fontes23<br>GHD                                                                                            | 27/01/2023 19:33    | Arquivo XML  | $2$ KB       |                         |
| Área de Trabalho<br><b>OneDrive</b><br>e.<br>Marcos<br><b>Este Computado</b><br><b>Bibliotecas</b><br><b>HDexterno (D:)</b><br>Rede<br>÷<br>$\checkmark$<br><b>IMARCOS-PC</b> |                     |              |              |                         |
| JOAOPARATESTE-123456789-09IRPF-XmLXML<br>Nome:                                                                                                    |                     |              |              | $\checkmark$            |
| Arquivo XML (*.XML)<br><b>Tipo:</b>                                                                                                    |                     |              |              | $\sim$                  |
| $\sim$ Ocultar pastas                                                                                                    |                     |              | Salvar       | Cancelar                |

*16 – Salvando o arquivo convertido*

5) Facilitando o acesso ao site.

Para facilitar o acesso foi criado o item cadastro do Gerenciador no programa IR. Ele vai gravar o nome do usuário do escritório e a senha para que o acesso ao site fique com acesso direto.

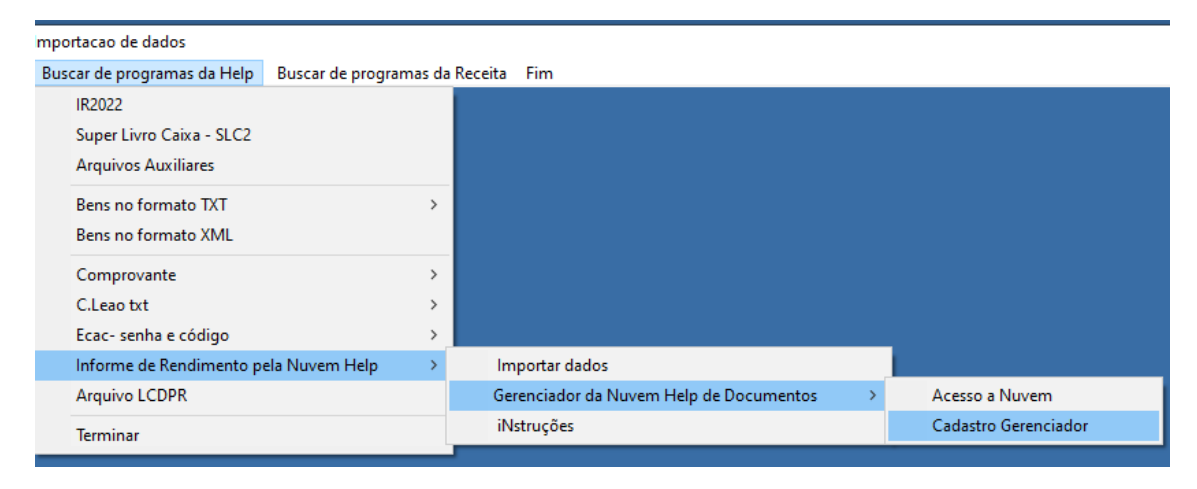

*Figura 17 – Cadastro do Gerenciador*

O cadastro do gerenciador é opcional, porém facilita o acesso pois o nome da empresa e será transferida automaticamente ao acessar o site. Para obedecer a LGPD a senha não é gravada.

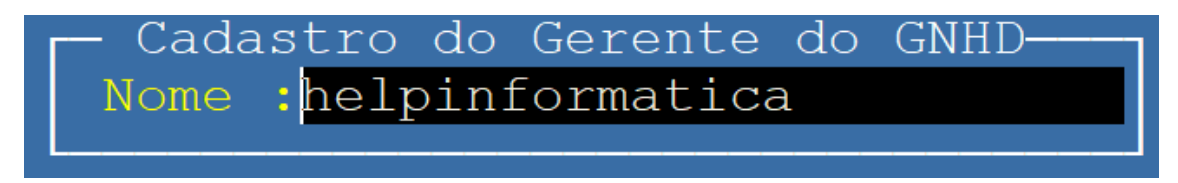

*Figura 18 – Cadastrando o gerente* 

## 6) Buscando os dados do arquivo convertido

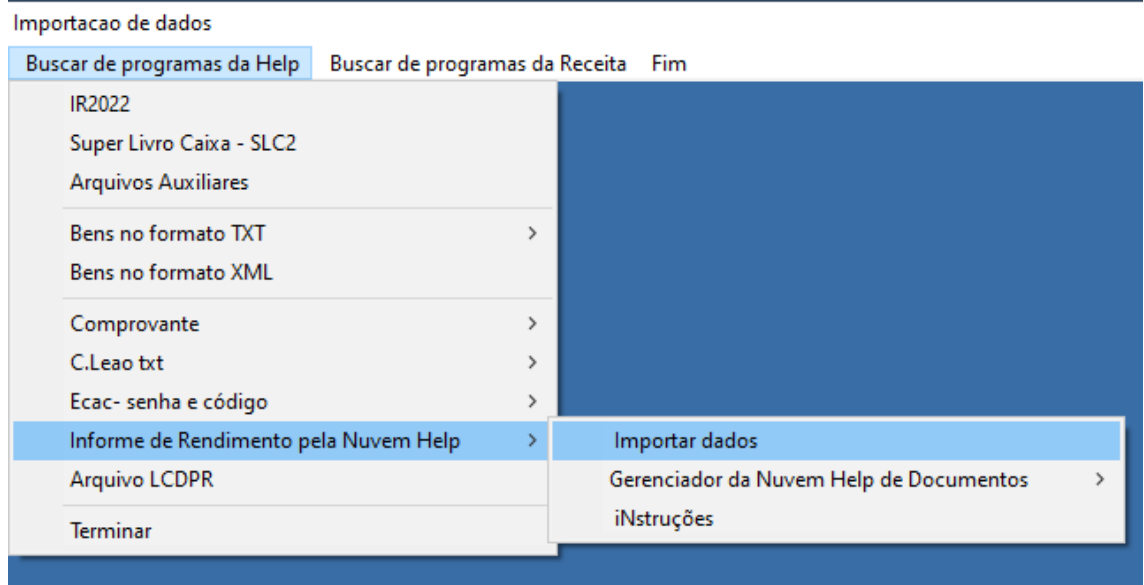

Acessando o item importar dados o programa irá buscar as informações salvas do site no computador da contabilidade.

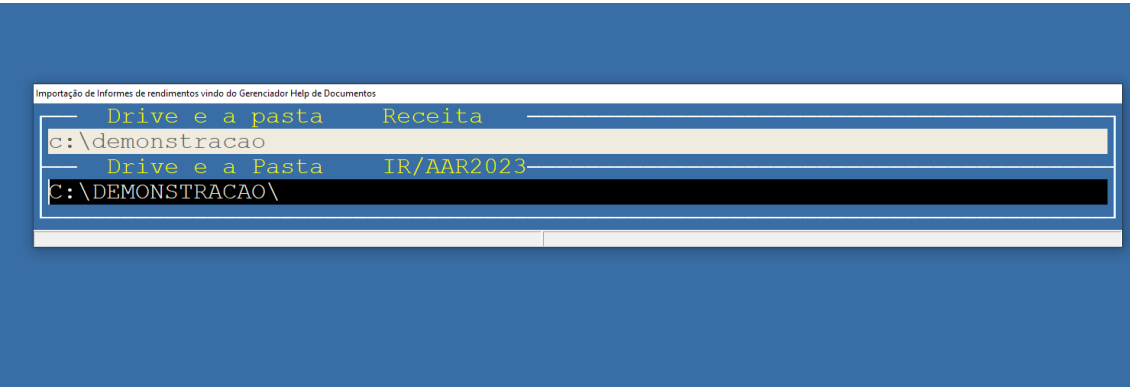

Deve ser informada a pasta de origem, onde os dados foram salvos e a pasta de destino. A pasta de destino pode ser qualquer das pastas que estão cadastradas no programa.

No exemplo acima estão na mesma pasta apenas com exemplo.

Na pasta Demonstração temos a declaração do contribuinte "João para teste do programa" sem nenhum dado de rendimento. Como exemplo as únicas informações colocadas de declarações anteriores foram que ele tinha um alimentando que recebia pensão e ele recolhia Fapi . O informe de rendimentos que foi feito para esse exemplo tem todos os campos preenchidos para que a demonstração seja completa.

Selecionando o CPF para a importação do Informe. Marque com S na coluna "Conve" para converter os dados.

| Seleção para a importação - Alt + Marca todos / Alt - Desmarca |                                            |              |                         |  |  |  |  |  |  |
|----------------------------------------------------------------|--------------------------------------------|--------------|-------------------------|--|--|--|--|--|--|
| CPF                                                            | Nome do Contribuinte                       | Origem       | Conve                   |  |  |  |  |  |  |
|                                                                | 611.715.735-53 Joao Para Teste do Programa | Informe 2023 | $\vert$ $\vert$ $\vert$ |  |  |  |  |  |  |
|                                                                |                                            |              |                         |  |  |  |  |  |  |
|                                                                |                                            |              |                         |  |  |  |  |  |  |
|                                                                |                                            |              |                         |  |  |  |  |  |  |
|                                                                |                                            |              |                         |  |  |  |  |  |  |
|                                                                |                                            |              |                         |  |  |  |  |  |  |
|                                                                |                                            |              |                         |  |  |  |  |  |  |
|                                                                |                                            |              |                         |  |  |  |  |  |  |
|                                                                | Nro. de Declarações.                       |              |                         |  |  |  |  |  |  |
|                                                                |                                            |              |                         |  |  |  |  |  |  |

*Figura 19 – Lista das pessoas para converter o informe de rendimentos.*

Após terminada a conversão é mostrado o resultado.

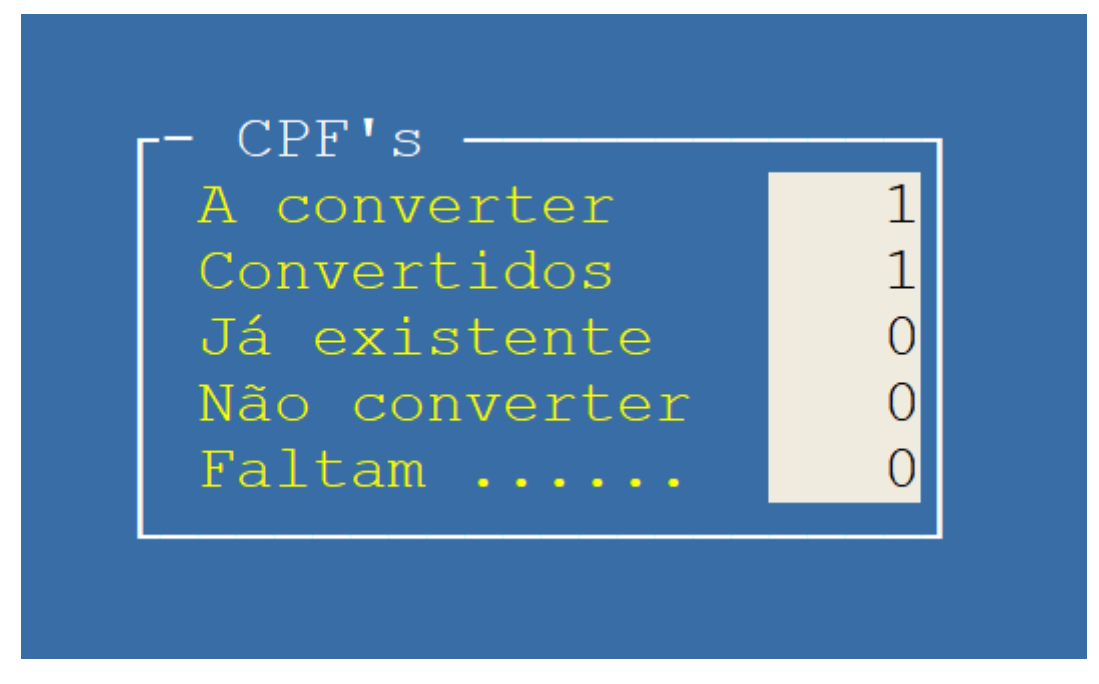

*Figura 20 – Mostrando o resultado das conversões.* 

## 7) A declaração antes da importação do Informe de rendimentos

Para o exemplo criamos uma declaração sem nenhum rendimento. Como pode ser visto na declaração do contribuinte exemplo não existia nenhum dado anterior. Se houvesse dados anteriores lançados e o programa achasse o mesmo CNPJ eles seriam lançados nos campos corretos sem acrescentar nenhuma linha.

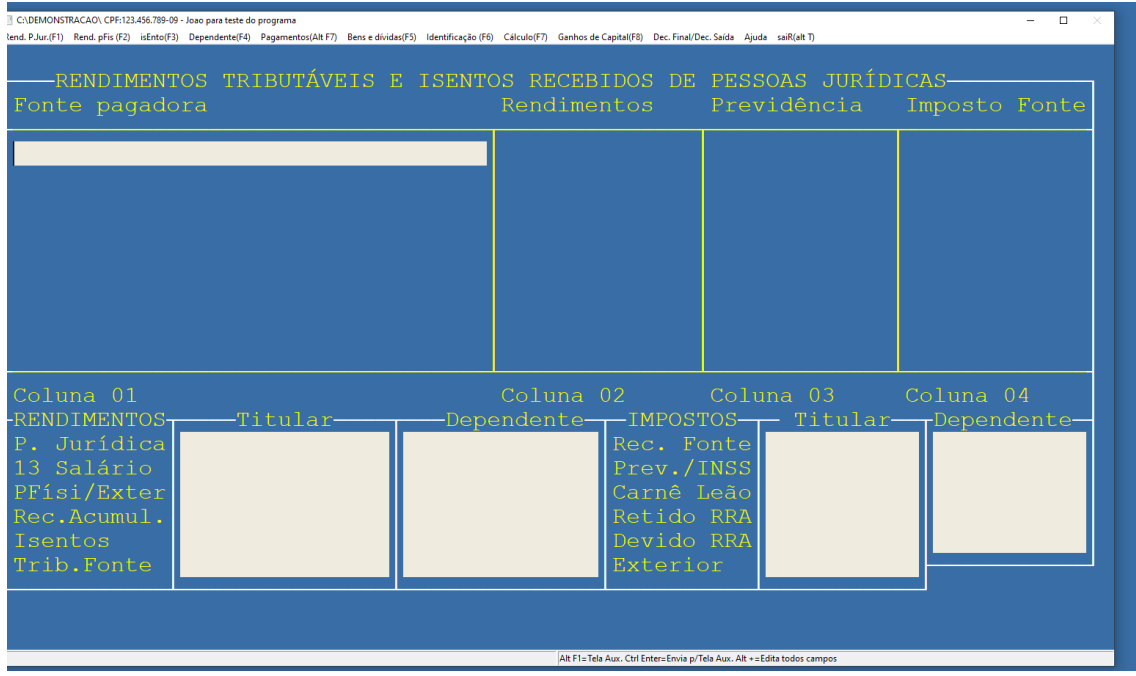

*21 – Rendimentos antes da importação dos dados do Informe de rendimentos*

Para demonstrar que o programa tambem busca, quando houver, as pensões e os Fapi declarados pelo empregador. Nesses casos é importante conferir o que está escrito no item 7 informações complementares pois ainda não temos como analisar todas as escritas naquele campo.

| C:\DEMONSTRACAO\ CPF:123.456.789-09 - Joao para teste do programa                                                                                                    |    |  |                                 |  |            |             |  |  |  |
|----------------------------------------------------------------------------------------------------|----|--|---------------------------------|--|------------|-------------|--|--|--|
| end. P.Jur.(F1) Rend. pFis (F2) isEnto(F3) Dependente(F4) Pagamentos(Alt F7) Bense dividas(F5) Identificação (F6) Cálculo(F7) Ganhos de Capital(F8) Dec. Final/Dec. Saída Ajuda saiR(alt T) |    |  |                                 |  |            |             |  |  |  |
|                                                                                                    |    |  |                                 |  |            |             |  |  |  |
|                                                                                                    |    |  |                                 |  |            |             |  |  |  |
| RELAÇÃO DOS PAGAMENTOS E DOAÇÕES EFETUADAS                                                                                                    |    |  |                                 |  |            |             |  |  |  |
|                                                                                                    |    |  |                                 |  |            |             |  |  |  |
|                                                                                                    |    |  |                                 |  |            |             |  |  |  |
| Nome do beneficiário                                                                                                    |    |  | Cod Nr CPF/CNPJ/NIT             |  | Total Pago | N.Dedutível |  |  |  |
|                                                                                                    |    |  |                                 |  |            |             |  |  |  |
| Maria Alimentanda teste do                                                                                                    | 30 |  | 1 1 1 1 1 . 2 2 2 . 3 3 3 - 9 6 |  |            |             |  |  |  |
|                                                                                                    |    |  |                                 |  |            |             |  |  |  |
| Fapi declarado em 2022                                                                                                    | 36 |  | $0 12.923.433/0001-06$          |  |            |             |  |  |  |
|                                                                                                    |    |  |                                 |  |            |             |  |  |  |

*22 – Pagamentos efetuados antes da importação dos dados do informe de rendimentos* 

.

# 8) Resultado esperado - A declaração preenchida com os dados.

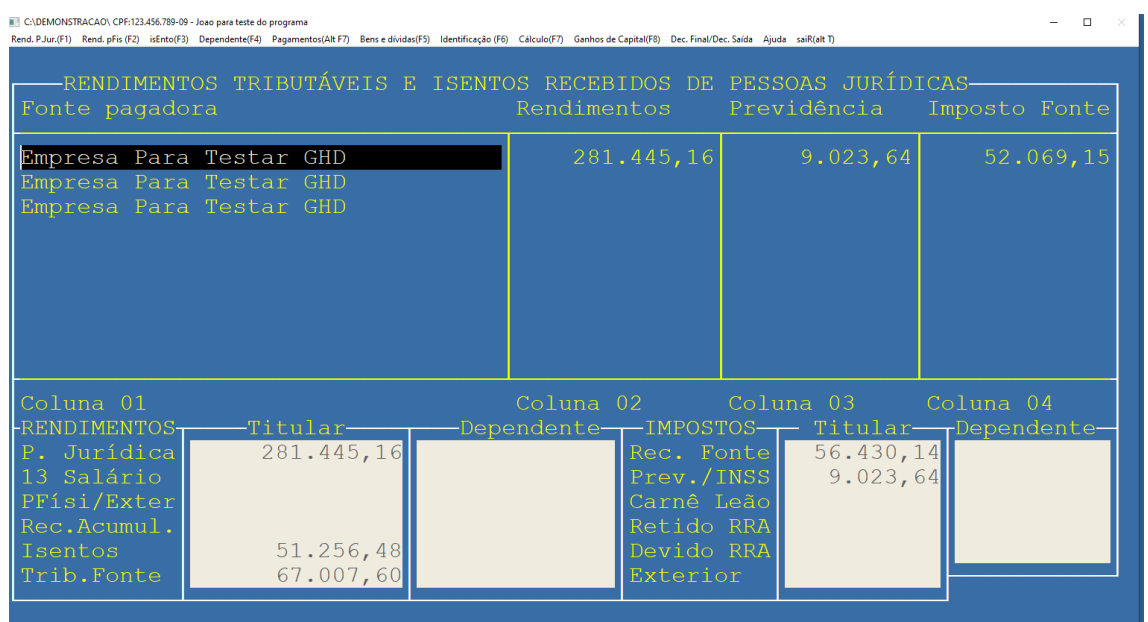

*– Rendimentos lançados após a importação.*

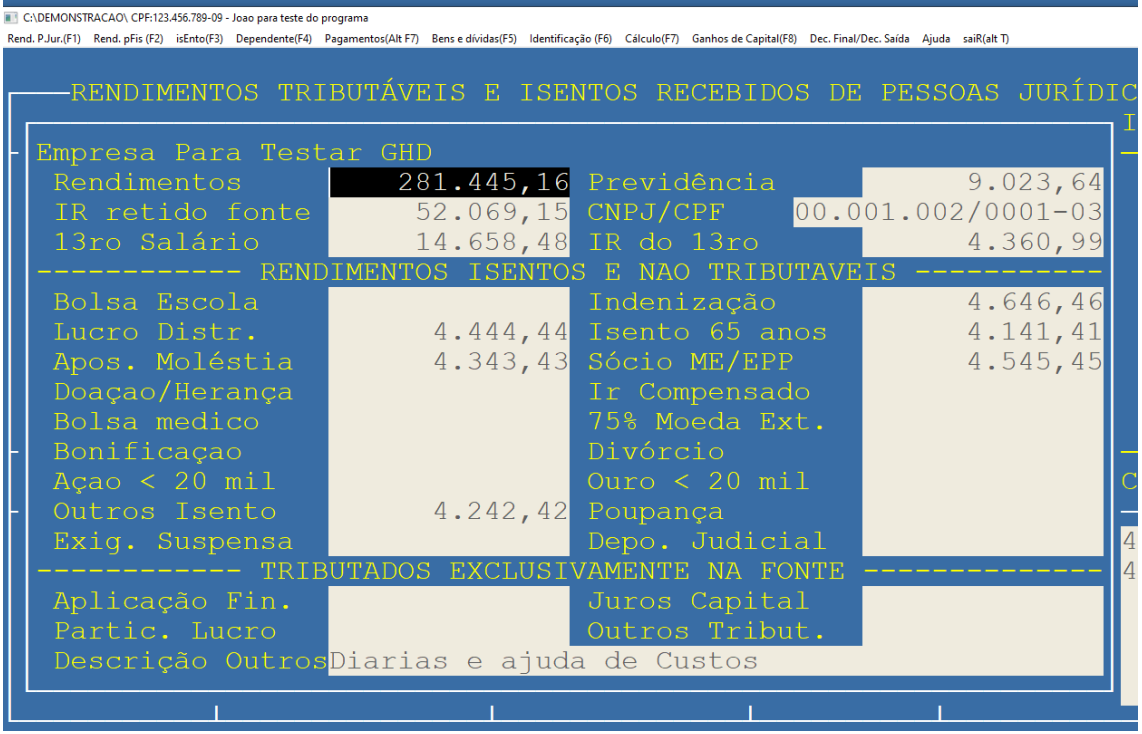

*– Rendimentos no detalhe – após o ALT +* 

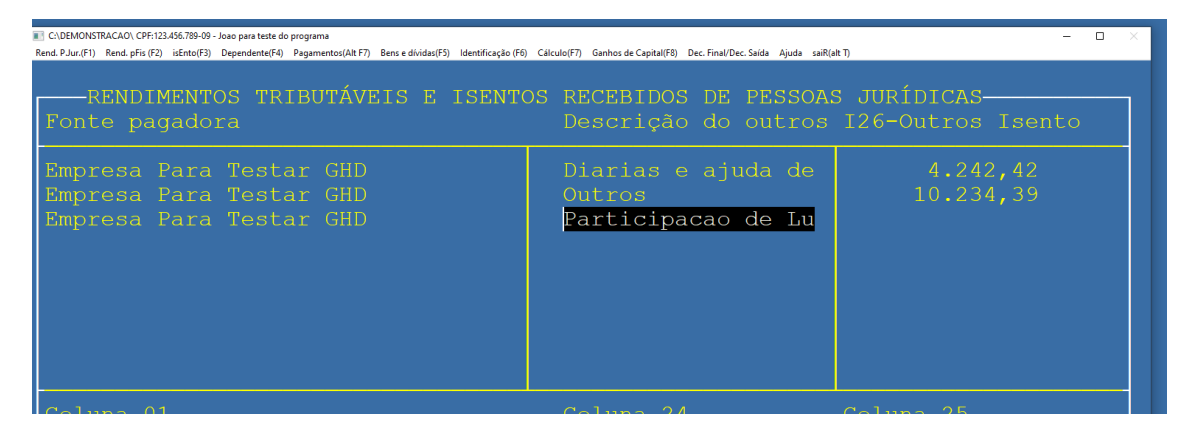

*25 – Vários outros lançados*

Como o informe de rendimentos do exemplo colocou todas as possibilidades de informações teve lançamentos em outros Como "Diárias e ajuda de custo" e outros tributados como Participação de Lucros.

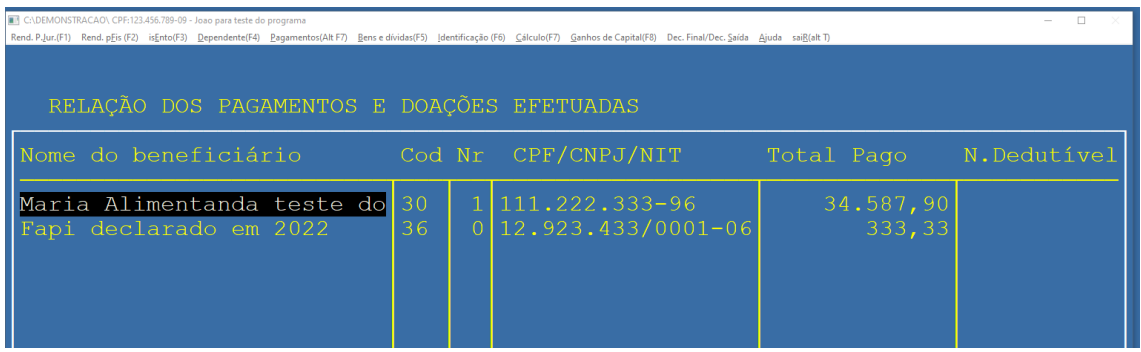

*26 – Pagamento da pensão lançado.*